## Welcome

Congratulations, you did it! You took a step towards working smarter, not harder. Templates are the best for saving you time and energy when running your business.

If you don't already have an account, you will need to sign-up for Canva.

[ACCESS](https://www.canva.com/) [CANVA](https://www.canva.com/)

If you do, head over to the templates!

[ACCESS](#page-1-0) [TEMPLATES](https://www.canva.com/)

#### <span id="page-1-0"></span>STEP ONE

Click the black button for the template you would like to access. You will be taken to the section of the PDF where you can access the Canva link and tutorial video link. If you have any questions, please feel free to send me a direct message.

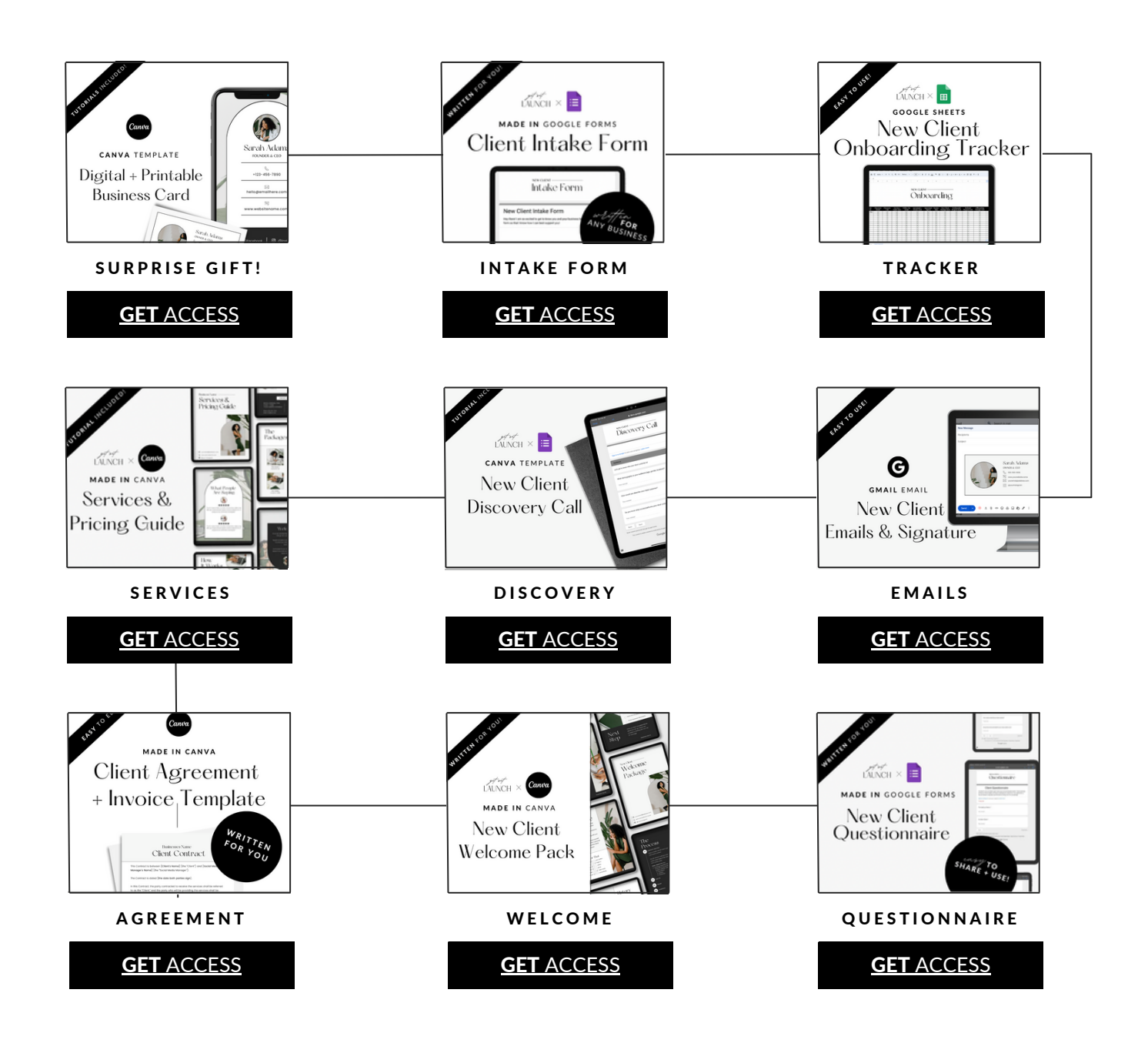

<span id="page-2-0"></span>Below you will find buttons that will give you access to the Google Doc, Canva template and Design Kit.

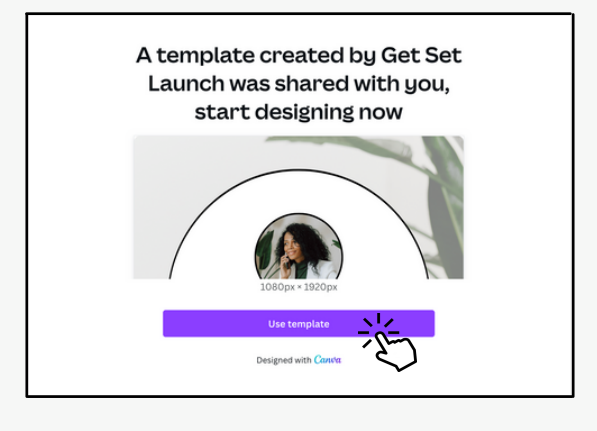

TEMPLATES [HOW](#page-3-0) TO EDIT

### STEP TWO

Select which template you would like to access. Once the template is open in Canva, head on over to "How To Edit."

[DIGITAL](https://www.canva.com/design/DAFgSXLtdUA/LWUAsvxL44OLC5ZuLc4Veg/view?utm_content=DAFgSXLtdUA&utm_campaign=designshare&utm_medium=link&utm_source=publishsharelink&mode=preview) [BUSINESS](https://www.canva.com/design/DAFgSXLtdUA/LWUAsvxL44OLC5ZuLc4Veg/view?utm_content=DAFgSXLtdUA&utm_campaign=designshare&utm_medium=link&utm_source=publishsharelink&mode=preview) CARD

[ACCESS](https://www.canva.com/design/DAE7rAF2z5Q/xRW0dW0rvdb6965Xc8CEsw/view?utm_content=DAE7rAF2z5Q&utm_campaign=designshare&utm_medium=link&utm_source=publishsharelink&mode=preview) [DESIGN](https://www.canva.com/design/DAE7rAF2z5Q/xRW0dW0rvdb6965Xc8CEsw/view?utm_content=DAE7rAF2z5Q&utm_campaign=designshare&utm_medium=link&utm_source=publishsharelink&mode=preview) KIT

[PRINTABLE](https://www.canva.com/design/DAFgSTmqCnA/N_4Hx77zEIOTD4xKdXKDIw/view?utm_content=DAFgSTmqCnA&utm_campaign=designshare&utm_medium=link&utm_source=publishsharelink&mode=preview) [BUSINESS](https://www.canva.com/design/DAFgSTmqCnA/N_4Hx77zEIOTD4xKdXKDIw/view?utm_content=DAFgSTmqCnA&utm_campaign=designshare&utm_medium=link&utm_source=publishsharelink&mode=preview) CARD | [HOW](#page-3-0) TO EDIT

<span id="page-3-0"></span>Not sure how to set-up your template? No problem, let me show you some of the basics!

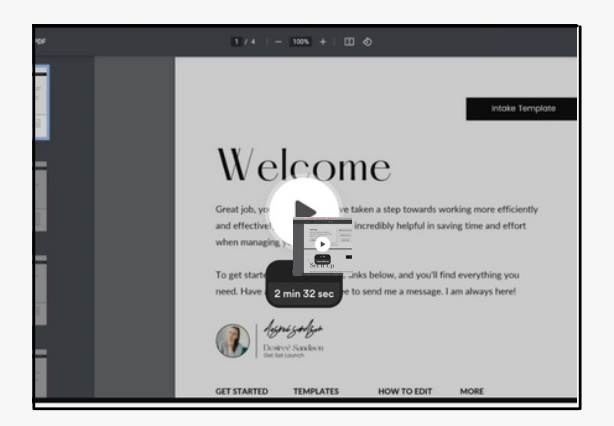

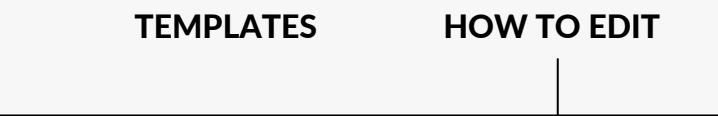

### STEP THREE

[ACCESS](https://youtu.be/7NbMa0NmrKY) [HOW](https://youtu.be/7NbMa0NmrKY) TO EDIT

<span id="page-4-0"></span>Below you will find buttons that will give you access to the Google Doc, Canva template and Design Kit.

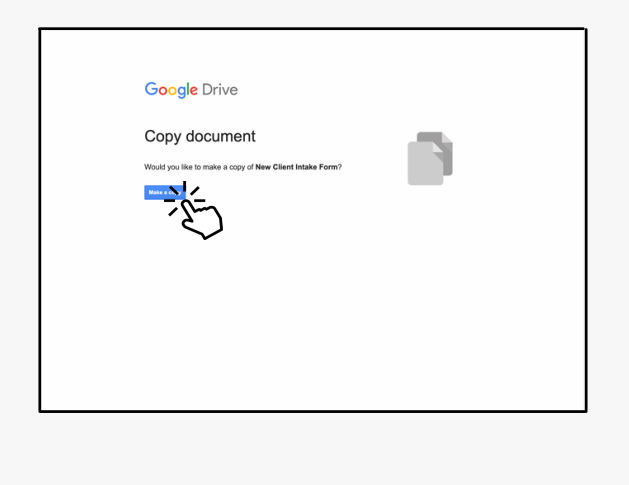

TEMPLATES [HOW](#page-5-0) TO EDIT

### STEP TWO

Select which template you would like to access. Once the template is open in Canva, head on over to "How To Edit."

[INTAKE](https://docs.google.com/forms/d/1OaXXeBSVqBZbXc8Flt1_FDLeb4-RVvBbZf4VH2UZSBQ/copy) [TEMPLATE](https://docs.google.com/forms/d/1OaXXeBSVqBZbXc8Flt1_FDLeb4-RVvBbZf4VH2UZSBQ/copy)

[ACCESS](https://www.canva.com/design/DAE7rAF2z5Q/xRW0dW0rvdb6965Xc8CEsw/view?utm_content=DAE7rAF2z5Q&utm_campaign=designshare&utm_medium=link&utm_source=publishsharelink&mode=preview) [DESIGN](https://www.canva.com/design/DAE7rAF2z5Q/xRW0dW0rvdb6965Xc8CEsw/view?utm_content=DAE7rAF2z5Q&utm_campaign=designshare&utm_medium=link&utm_source=publishsharelink&mode=preview) KIT

[INTAKE](https://www.canva.com/design/DAFRbNja4KY/9VfDnrOivjeCtNXtnTv4Ww/view?utm_content=DAFRbNja4KY&utm_campaign=designshare&utm_medium=link&utm_source=publishsharelink&mode=preview) [BANNER](https://www.canva.com/design/DAFRbNja4KY/9VfDnrOivjeCtNXtnTv4Ww/view?utm_content=DAFRbNja4KY&utm_campaign=designshare&utm_medium=link&utm_source=publishsharelink&mode=preview) **[HOW](#page-5-0) TO EDIT** 

<span id="page-5-0"></span>Not sure how to set-up your template? No problem, let me show you some of the basics!

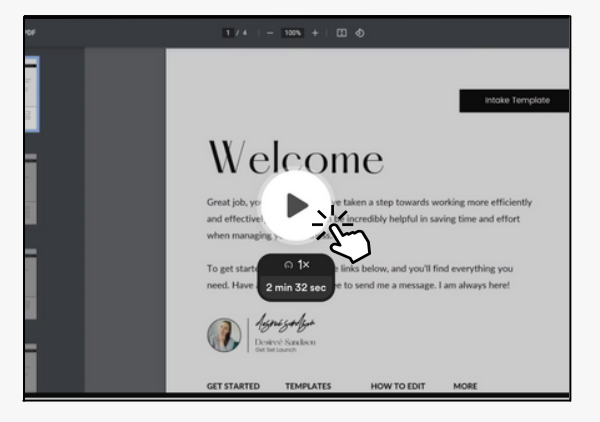

[TEMPLATES](#page-4-0) [HOW](#page-2-0) TO EDIT

#### STEP THREE

Not sure how to set-up your template? No problem, let me show you some of the basics! [ACCESS](https://youtu.be/5eSTVSEaA4I) [HOW](https://youtu.be/5eSTVSEaA4I) TO EDIT

<span id="page-6-0"></span>Below you will find buttons that will give you access to the Google Doc, Canva template and Design Kit.

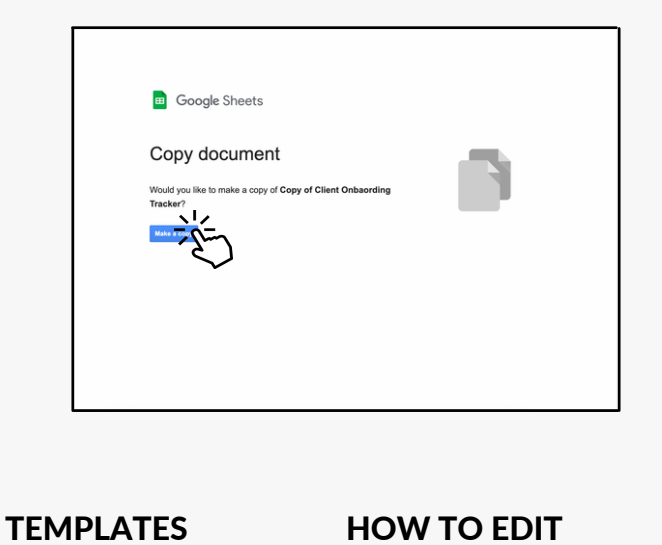

### STEP TWO

Select which template you would like to access. Once the template is open in Canva, head on over to "How To Edit."

CLIENT [TRACKER](https://docs.google.com/spreadsheets/d/1M8-q2uOtIh7lRmoJfWamkAyjcBqxJT85vHXepGr3PP0/copy) [TEMPLATE](https://docs.google.com/spreadsheets/d/1M8-q2uOtIh7lRmoJfWamkAyjcBqxJT85vHXepGr3PP0/copy)

[ACCESS](https://www.canva.com/design/DAE7rAF2z5Q/xRW0dW0rvdb6965Xc8CEsw/view?utm_content=DAE7rAF2z5Q&utm_campaign=designshare&utm_medium=link&utm_source=publishsharelink&mode=preview) [DESIGN](https://www.canva.com/design/DAE7rAF2z5Q/xRW0dW0rvdb6965Xc8CEsw/view?utm_content=DAE7rAF2z5Q&utm_campaign=designshare&utm_medium=link&utm_source=publishsharelink&mode=preview) KIT

[HOW](#page-7-0) TO EDIT

<span id="page-7-0"></span>Not sure how to set-up your template? No problem, let me show you some of the basics!

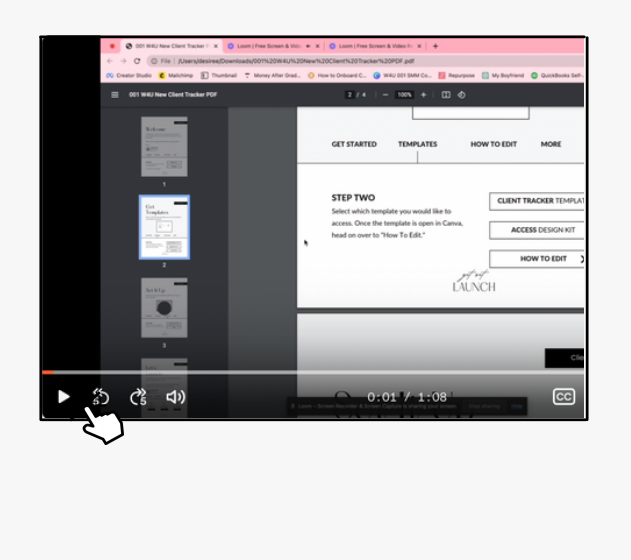

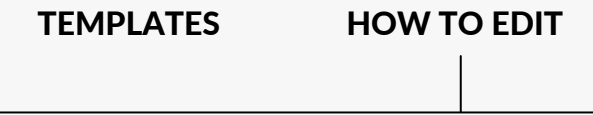

### STEP THREE

[ACCESS](https://youtu.be/wdGkvIzJEx8) [HOW](https://youtu.be/wdGkvIzJEx8) TO EDIT

<span id="page-8-0"></span>Below you will find buttons that will give you access to the Google Doc, Canva template and Design Kit.

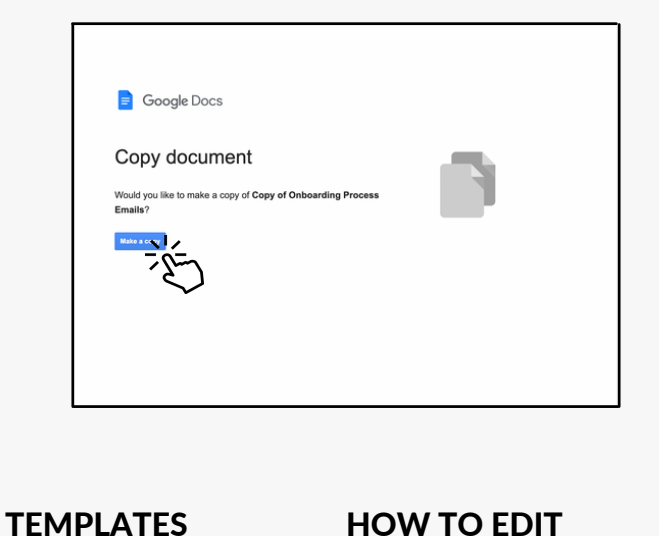

### STEP TWO

Select which template you would like to access. Once the template is open in Canva, head on over to "How To Edit."

EMAIL [TEMPLATE](https://docs.google.com/document/d/125l_VOPfkGt_Yi70eFhrmWLGLOC5mT74h6_aVyWQSXM/copy)

[ACCESS](https://www.canva.com/design/DAE7rAF2z5Q/xRW0dW0rvdb6965Xc8CEsw/view?utm_content=DAE7rAF2z5Q&utm_campaign=designshare&utm_medium=link&utm_source=publishsharelink&mode=preview) [DESIGN](https://www.canva.com/design/DAE7rAF2z5Q/xRW0dW0rvdb6965Xc8CEsw/view?utm_content=DAE7rAF2z5Q&utm_campaign=designshare&utm_medium=link&utm_source=publishsharelink&mode=preview) KIT

[EMAIL](https://www.canva.com/design/DAFgSb0-7FU/8uk4TrQkdXcRFJqNveXUVA/view?utm_content=DAFgSb0-7FU&utm_campaign=designshare&utm_medium=link&utm_source=publishsharelink&mode=preview) [SIGNATURE](https://www.canva.com/design/DAFgSb0-7FU/8uk4TrQkdXcRFJqNveXUVA/view?utm_content=DAFgSb0-7FU&utm_campaign=designshare&utm_medium=link&utm_source=publishsharelink&mode=preview) **[HOW](#page-9-0) TO EDIT** 

<span id="page-9-0"></span>Not sure how to set-up your template? No problem, let me show you some of the basics!

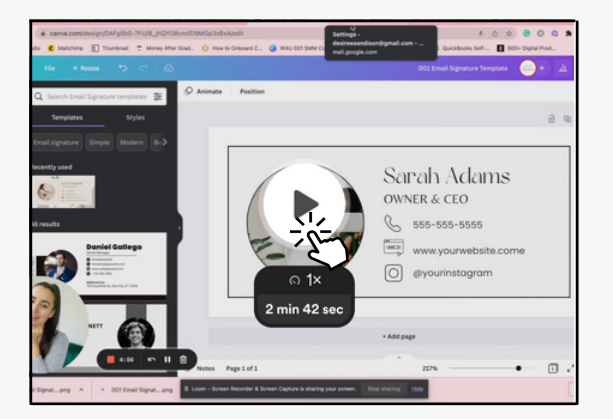

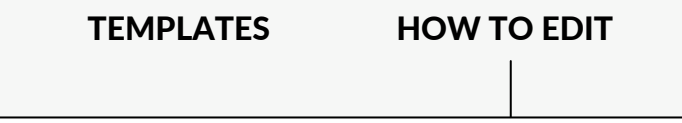

### STEP THREE

[ACCESS](https://youtu.be/5eSTVSEaA4I) [HOW](https://youtu.be/5eSTVSEaA4I) TO EDIT

<span id="page-10-0"></span>Below you will find buttons that will give you access to the Google Doc, Canva template and Design Kit.

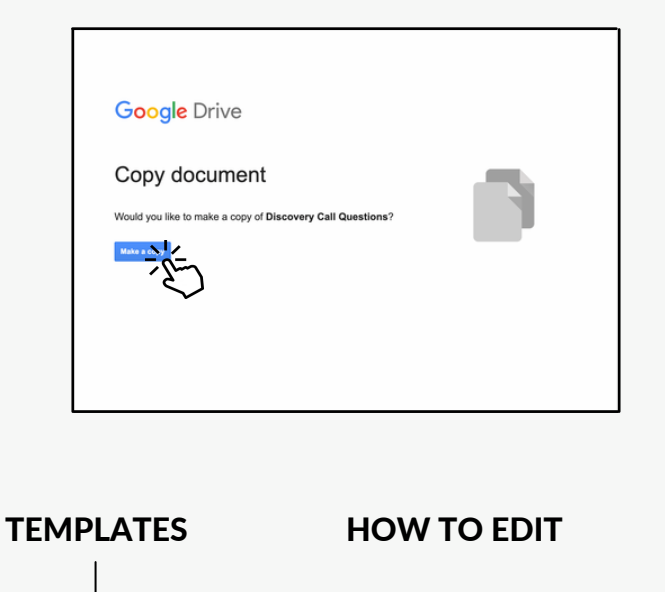

### STEP TWO

Select which template you would like to access. Once the template is open in Canva, head on over to "How To Edit."

[DISCOVERY](https://docs.google.com/forms/d/10vQwXyujrzhLD8FTG6L-pE-GxFpebBFgC8m0t_-wjeQ/copy) TEMPLATE

[HOW](#page-11-0) TO EDIT

ゝ

<span id="page-11-0"></span>Not sure how to set-up your template? No problem, let me show you some of the basics!

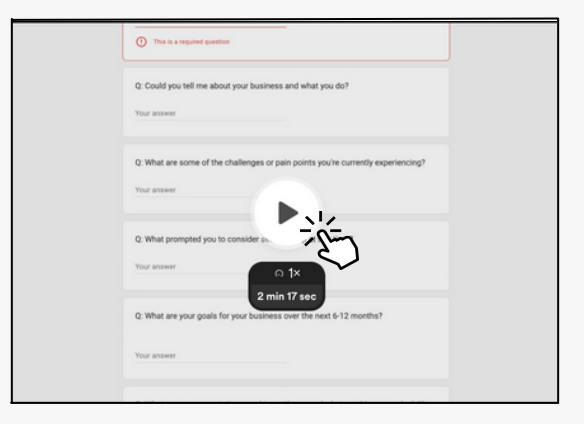

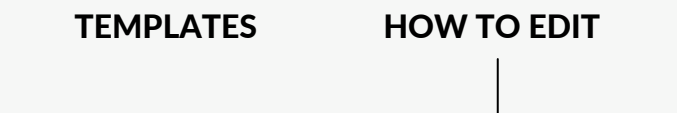

#### STEP THREE

Not sure how to set-up your template? No problem, let me show you some of the basics! [ACCESS](https://youtu.be/GbcNY-K6JGI) [HOW](https://youtu.be/GbcNY-K6JGI) TO EDIT

<span id="page-12-0"></span>Below you will find buttons that will give you access to the Canva template and Design Kit.

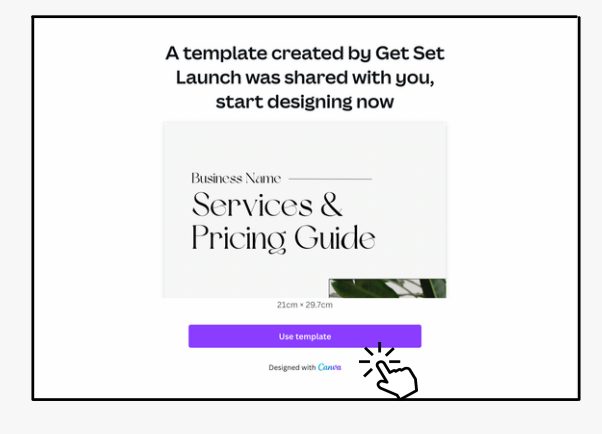

TEMPLATES [HOW](#page-13-0) TO EDIT

### STEP TWO

Select which template you would like to access. Once the template is open in Canva, head on over to "How To Edit."

[SERVICES](https://www.canva.com/design/DAFgeYHVTgA/4ZvI0lAePOEh_EICjGLFvA/view?utm_content=DAFgeYHVTgA&utm_campaign=designshare&utm_medium=link&utm_source=publishsharelink&mode=preview) [TEMPLATE](https://www.canva.com/design/DAFgeYHVTgA/4ZvI0lAePOEh_EICjGLFvA/view?utm_content=DAFgeYHVTgA&utm_campaign=designshare&utm_medium=link&utm_source=publishsharelink&mode=preview)

[ACCESS](https://www.canva.com/design/DAE7rAF2z5Q/xRW0dW0rvdb6965Xc8CEsw/view?utm_content=DAE7rAF2z5Q&utm_campaign=designshare&utm_medium=link&utm_source=publishsharelink&mode=preview) [DESIGN](https://www.canva.com/design/DAE7rAF2z5Q/xRW0dW0rvdb6965Xc8CEsw/view?utm_content=DAE7rAF2z5Q&utm_campaign=designshare&utm_medium=link&utm_source=publishsharelink&mode=preview) KIT

[HOW](#page-13-0) TO EDIT

<span id="page-13-0"></span>Not sure how to set-up your template? No problem, let me show you some of the basics!

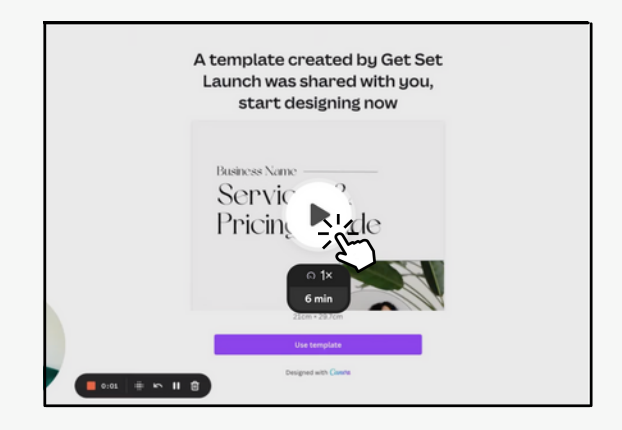

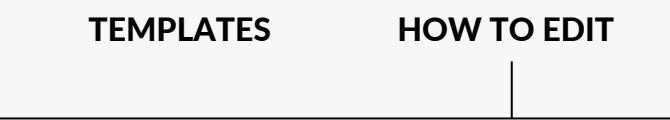

### STEP THREE

[ACCESS](https://youtu.be/xYUPg2fOl78) [HOW](https://youtu.be/xYUPg2fOl78) TO EDIT

Below you will find buttons that will give you access to the Google Doc, Canva template and Design Kit.

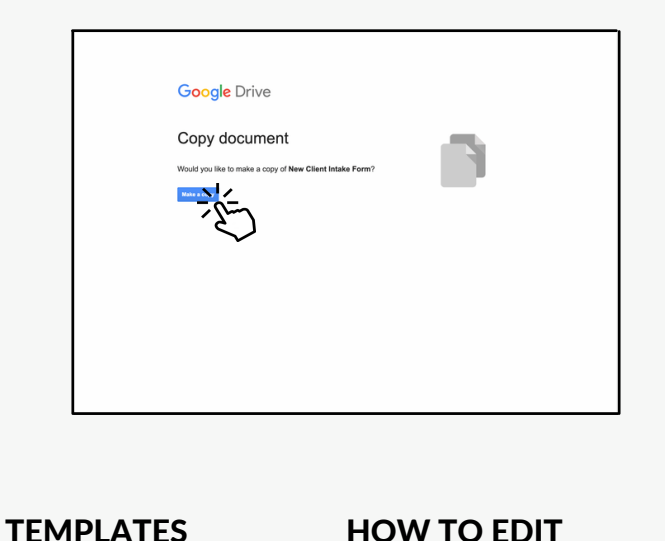

### STEP TWO

Select which template you would like to access. Once the template is open in Canva, head on over to "How To Edit."

[DISCOVERY](https://docs.google.com/forms/d/10vQwXyujrzhLD8FTG6L-pE-GxFpebBFgC8m0t_-wjeQ/copy) PROCESS

[HOW](#page-15-0) TO EDIT

<span id="page-15-0"></span>Not sure how to set-up your template? No problem, let me show you some of the basics!

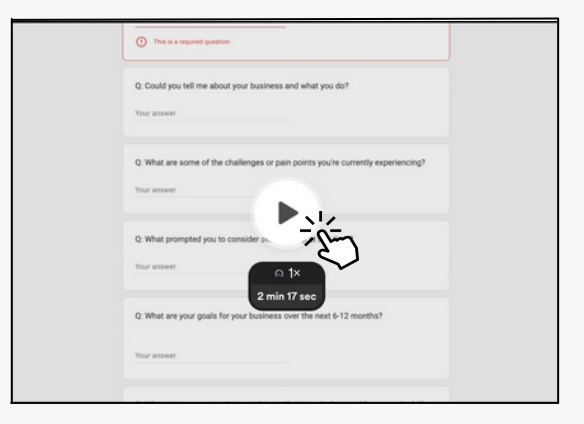

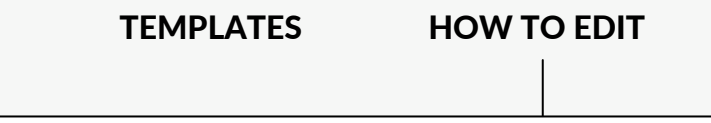

#### STEP THREE

[ACCESS](https://youtu.be/GbcNY-K6JGI) [HOW](https://youtu.be/GbcNY-K6JGI) TO EDIT

<span id="page-16-0"></span>Below you will find buttons that will give you access to the Google Doc, Canva template and Design Kit.

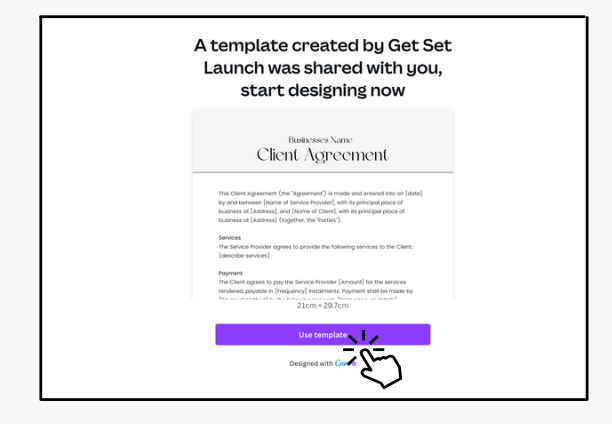

**TEMPLATES** 

#### STEP TWO

Select which template you would like to access. Once the template is open in Canva, head on over to "How To Edit."

ACCESS [TEMPLATES](https://www.canva.com/design/DAFehGdSvYA/OxZwgz4vsZwiYwiWxm90yA/view?utm_content=DAFehGdSvYA&utm_campaign=designshare&utm_medium=link&utm_source=publishsharelink&mode=preview)

<span id="page-17-0"></span>Below you will find buttons that will give you access to the Canva template and Design Kit.

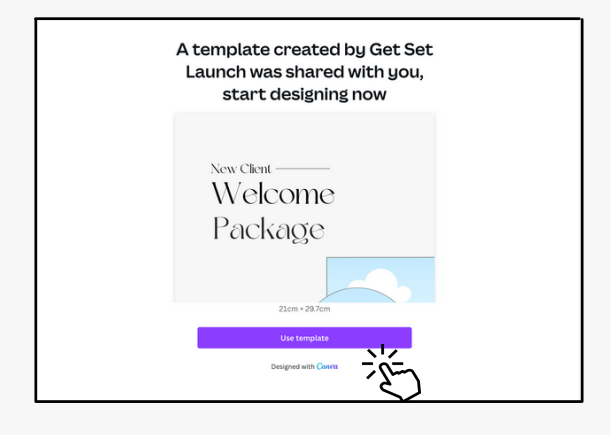

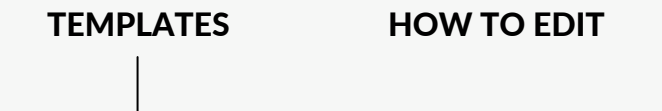

### STEP TWO

Select which template you would like to access. Once the template is open in Canva, head on over to "How To Edit."

WELCOME [TEMPLATE](https://www.canva.com/design/DAFgaW1Dj-c/2UD4VOg80y2H0dEpj5Qmgg/view?utm_content=DAFgaW1Dj-c&utm_campaign=designshare&utm_medium=link&utm_source=publishsharelink&mode=preview)

[ACCESS](https://www.canva.com/design/DAE7rAF2z5Q/xRW0dW0rvdb6965Xc8CEsw/view?utm_content=DAE7rAF2z5Q&utm_campaign=designshare&utm_medium=link&utm_source=publishsharelink&mode=preview) [DESIGN](https://www.canva.com/design/DAE7rAF2z5Q/xRW0dW0rvdb6965Xc8CEsw/view?utm_content=DAE7rAF2z5Q&utm_campaign=designshare&utm_medium=link&utm_source=publishsharelink&mode=preview) KIT

[HOW](#page-18-0) TO EDIT

<span id="page-18-0"></span>Not sure how to set-up your template? No problem, let me show you some of the basics!

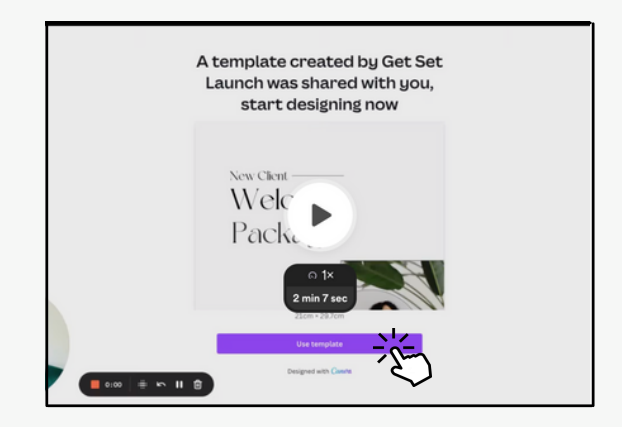

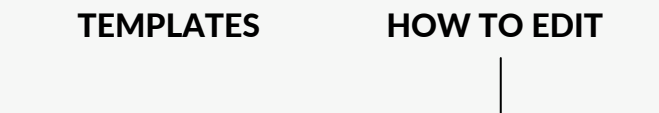

### STEP THREE

Not sure how to set-up your template? No problem, let me show you some of the basics! [ACCESS](https://youtu.be/aXDwhfCgmUA) [HOW](https://youtu.be/aXDwhfCgmUA) TO EDIT

<span id="page-19-0"></span>Below you will find buttons that will give you access to the Google Doc, Canva template and Design Kit.

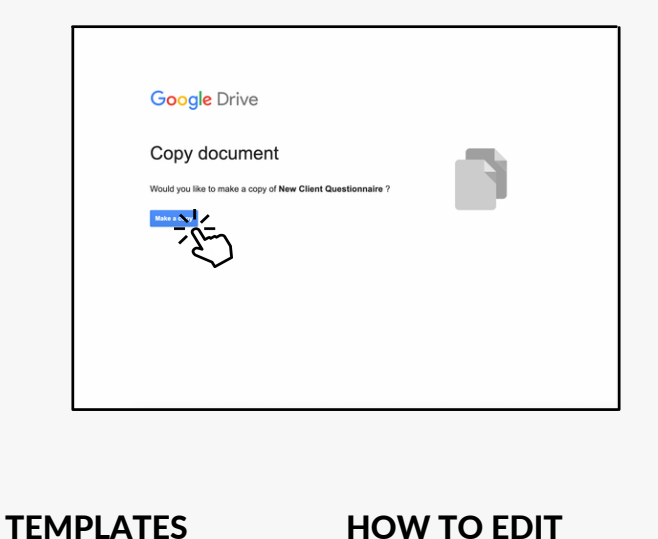

### STEP TWO

Select which template you would like to access. Once the template is open in Canva, head on over to "How To Edit."

[QUESTIONNAIRE](https://docs.google.com/forms/d/1qLgWuUD5Uiu_SiT55lWJ280yaatZHwAub23l6Bl0L94/copy) [TEMPLATE](https://docs.google.com/forms/d/1qLgWuUD5Uiu_SiT55lWJ280yaatZHwAub23l6Bl0L94/copy)

[ACCESS](https://www.canva.com/design/DAE7rAF2z5Q/xRW0dW0rvdb6965Xc8CEsw/view?utm_content=DAE7rAF2z5Q&utm_campaign=designshare&utm_medium=link&utm_source=publishsharelink&mode=preview) [DESIGN](https://www.canva.com/design/DAE7rAF2z5Q/xRW0dW0rvdb6965Xc8CEsw/view?utm_content=DAE7rAF2z5Q&utm_campaign=designshare&utm_medium=link&utm_source=publishsharelink&mode=preview) KIT

[QUESTIONNAIRE](https://www.canva.com/design/DAFTcaDRAqk/mRPfEmMbk-gPFL__6E8anw/view?utm_content=DAFTcaDRAqk&utm_campaign=designshare&utm_medium=link&utm_source=publishsharelink&mode=preview) [BANNER](https://www.canva.com/design/DAFTcaDRAqk/mRPfEmMbk-gPFL__6E8anw/view?utm_content=DAFTcaDRAqk&utm_campaign=designshare&utm_medium=link&utm_source=publishsharelink&mode=preview) | [HOW](#page-20-0) TO EDIT

<span id="page-20-0"></span>Not sure how to set-up your template? No problem, let me show you some of the basics!

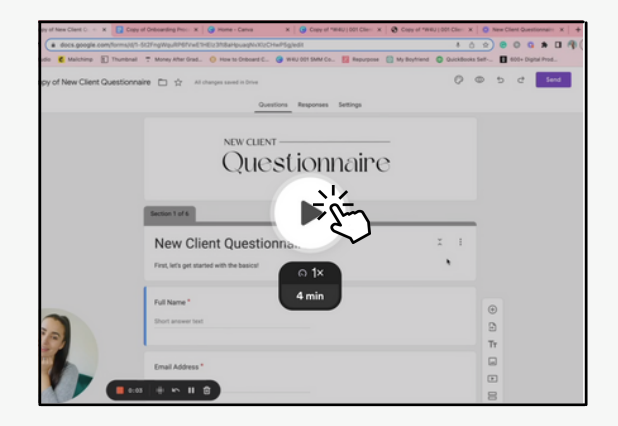

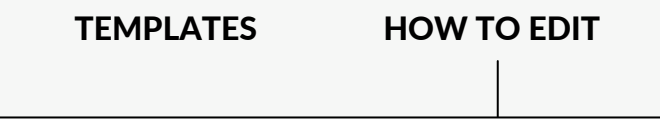

### STEP THREE

[ACCESS](https://youtu.be/Ea-ep2py0ac) [HOW](https://youtu.be/Ea-ep2py0ac) TO EDIT

Onboarding Templates

### <span id="page-21-0"></span>Let' s Launch!